別紙 1

## コンパイル及び実行方法

1. デスクトップ下面のメニューバーから「ターミナル」をクリックする。

以降、ターミナル画面内で次の作業を行う。

- 2. cd jikken (jikken フォルダにダウンロードした場合) ディレクトリ(フォルダ)を jikken に 移動する. cd = change directory
- 3. Is 「リターン] アイレクトリ内のファイル一覧表示
- 4. make program01 [リターン] アログラムのコンパイル
- 5.ls [リターン]

コンパイルが成功した時に生成される実行ファイル(program01)があるか確認する。

- 6. ./program01 [リターン] アログラム実行(./を忘れないこと)
- 7.グラフィックス画面上で「s」と押すと計算がスタートする(計算の途中で、もう一度「s」と押 すと計算が一時停止する。そして「s」で計算再開)。計算が終わると自動的に画面が消えるので、 そのまま待つ。計算の途中で終了するには「q」と押す。
- 8. 計算が無事終了すると、計算結果(時間と平均速度の関係)がファイル名"output.dat"に保存 される。ls と入力して確認する。

注意:ソースコードを修正した場合、「保存 あるいは 上書保存」を忘れないこと。

## ターミナルの便利な機能(是非使おう)

- (1) キーボードの矢印キー(↑, ↓)で過去に入力したコマンドを呼び出すことができる
- (2) ファイル名などを途中まで入力した後に「Tab」キーを押すと、それ以後の名前を補完してくれる たとえば、make prog と入力し Tab を押すと、make program01 と補完する

#### 別紙 2

## グラフ作成ソフト(gnuplot)の使い方

- 1. gnuplot [リターン]
- 2. plot "output.dat" u 1:2 [リターン] ouput.dat 内の1列目を横軸、2列目を縦軸に描く 結果を線で表示するには、w l を追加する (with line の意味)。
- 3. plot "output.dat" u 1:2 w l  $\left[\right]$   $\left[\right]$   $\left[\right]$ 図中に凡例を入れるには、次のように title の後に文字を入力する。
- 4. plot "output.dat" u 1:2 w l title "no Coulomb" [リターン]
- 5. q [リターン] gnuplot の終了

# グラフの縦軸、横軸に変数名を入れる方法

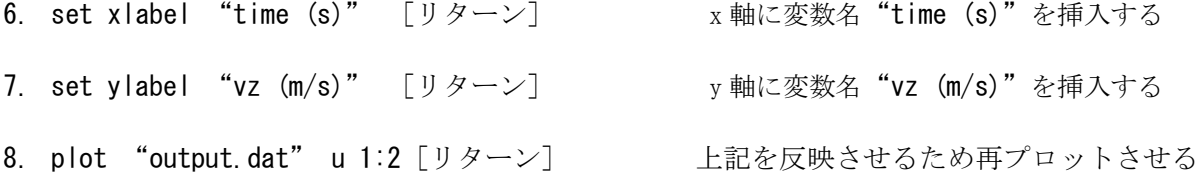

## 対数グラフの描き方

- 9. set log x 「リターン] <br>
x 軸を対数表示(log)にする
- 10. plot "output.dat" u 1:2 [リターン]
- 11. unset log x 「リターン] <br>
x 軸を通常の線形表示に戻す

## 2 つのデータを同時プロットする方法

例えば、output.dat 内の 2 列目と 3 列目のデータを同時にプロットするには

- 12. plot "output.dat" u 1:2, "" u 1:3 [リターン] 2つ目のファイル名は省略可能 また、異なる 2 つのファイルにあるデータ、例えば output1.dat の 2 列目と output2.dat の 2 列 目のデータを同時にプロットするには
- 13. plot "output1.dat" u 1:2, "output2.dat" u 1:2 [リターン]